# **Installing the Provided Software (Built-in)**

You can display the recorded images in calendar format and perform simple editing using the provided software.

### **Preparations**

Connect this unit to a computer with a USB cable.

*1* Open the LCD monitor.

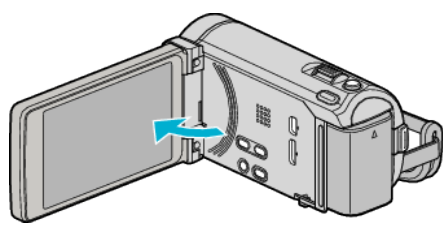

*2* Connect the USB cable and the AC adapter.

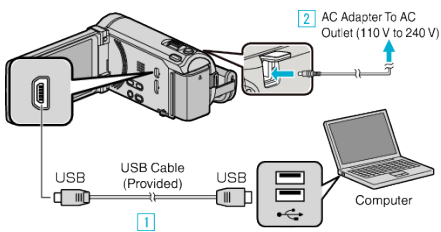

- \* The AC adapter shown in the illustration is AC-V11U.
- **T** Connect using the provided USB cable.
- $\boxed{2}$  Connect the AC adapter to this unit.
- 0 This unit powers on automatically when the AC adapter is connected.
- 0 Be sure to use the supplied JVC AC adapter. **3** The "SELECT DEVICE" menu appears.
- *3* Tap "CONNECT TO PC".

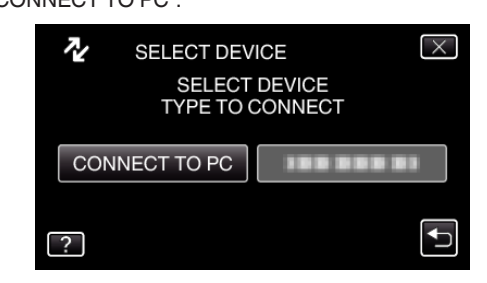

*4* Tap "PLAYBACK ON PC".

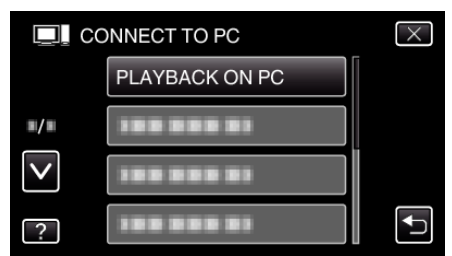

- $\bullet$  Tap  $\times$  to exit the menu.
- $\bullet$  Tap  $\hookrightarrow$  to return to the previous screen.
- 0 "Everio Software Setup" appears on the computer. The subsequent operations are to be performed on the computer.

### **Memo :**

- 0 If "Everio Software Setup" doesn't appear, double-click "JVCCAM\_APP" in "My Computer" or "Computer", then double-click "install.exe".
- 0 If the auto play dialog box appears, select "Open folder to view files" and click "OK". Then, click "install.exe" in the folder.

#### **Installation Procedure**

### ■ Windows Vista/Windows 7

0 Refer to the operating instructions found in the animation on the Detailed User Guide.

## **Windows XP**

0 Refer to the operating instructions found in the animation on the Detailed User Guide.